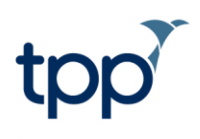

# **Sharing Records via the MIG**

#### **Contents**

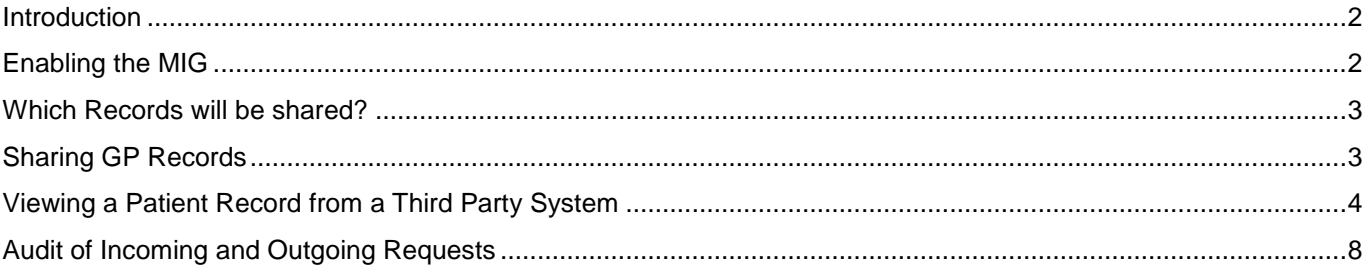

#### <span id="page-1-0"></span>**Introduction**

This guide explains the functionality that allows record sharing between SystmOne and third party suppliers using the MIG.

Once enabled there are two parts to this functionality.

- 1. Viewing a GP record from a third party system e.g. Vision. This allows any SystmOne unit to view the patient's GP record held in a third party system supplying data the MIG.
- 2. Sharing a GP record from SystmOne to third parties e.g. Adastra users. This allows users of third parties system to view the SystmOne GP record.

#### <span id="page-1-1"></span>**Enabling the MIG**

In order to use the MIG the organisation will first need to contact Healthcare Gateway in order to setup the relevant agreements and configuration. Visit<http://www.healthcaregateway.co.uk/get-in-touch> for further details.

Once this is complete users can enable the functionality in SystmOne.

To do this go to Organisation Preferences, select MIG from the tree and then tick 'Enable MIG Integration'.

The MIG ID field should be populated with the NACS code of the organisation. If the organisation ID for the unit is a 12 digit workgroup code then a unique MIG ID will also need to be entered. This ID will be provided by Healthcare Gateway.

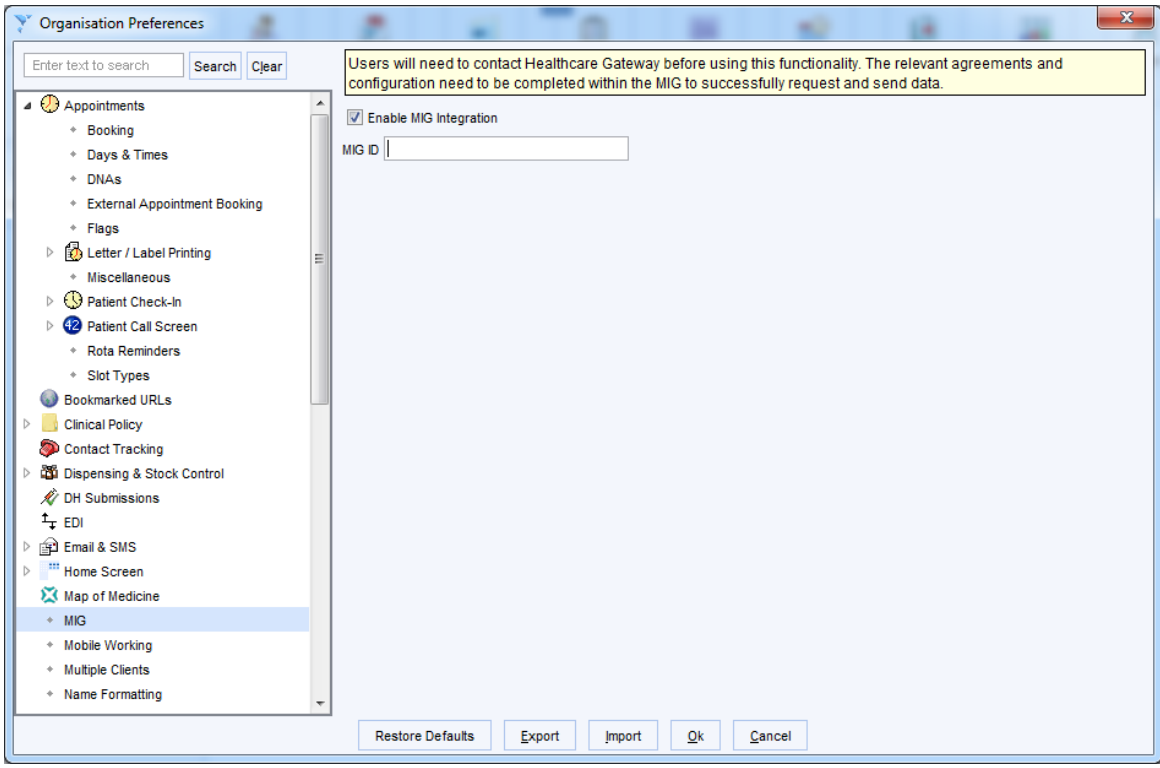

Figure 1: Organisation Preferences

#### <span id="page-2-0"></span>**Which records will be shared?**

Whether or not a patient's GP record is shared from SystmOne to a third party system via the MIG is governed by the patient's SystmOne sharing consent that is in place at the time the request is made. The patient must have consented to share out at their GP unit. The patient must also be fully GMS at the practice.

In addition to the above, any item marked as Private in the patient record will not be sent to any other supplier via the MIG.

Any SystmOne unit can be enabled to request data from the MIG. A request to view information can be made for any patient, unless the patient has dissented to information being shared into the requesting unit. There may also be other constraints on sharing within the system that is sending the data e.g. an EMIS unit may not share data out.

Users of SystmOne should also be aware that records viewed from EMIS and INPS are subject to a list of exclusion codes. This means that certain sensitive information may not be visible.

## <span id="page-2-1"></span>**Sharing GP records**

Once TPP have enabled a GP Practice to send data to the MIG, if any requests are made for a patient's record, it will be sent without the need for any further input from the unit (providing the patient has consented to sharing their data out of the organisation).

#### <span id="page-3-0"></span>**Viewing a patient record from a third party system**

Once you have enabled a unit for 'MIG integration', users will need to add the 'Third Party Patient Record' node to their Clinical Tree to view patient records from other systems:

| SystmOne GP: Dr Michael Staniowski at Phoenix Interoperability GP - Patient Record |                                                                                           |                   |                                                                  |                                   |        |           |                                                                            |       |                   |          |  |  |  |
|------------------------------------------------------------------------------------|-------------------------------------------------------------------------------------------|-------------------|------------------------------------------------------------------|-----------------------------------|--------|-----------|----------------------------------------------------------------------------|-------|-------------------|----------|--|--|--|
|                                                                                    | Patient Appointments Reporting Audit Setup Links Clinical Tools Workflow User System Help |                   |                                                                  |                                   |        |           |                                                                            |       |                   |          |  |  |  |
| Q                                                                                  | e                                                                                         | П                 | $\blacksquare$                                                   |                                   | g      |           | r                                                                          | Ů     |                   |          |  |  |  |
| Search                                                                             | Task                                                                                      | <b>Discard</b>    | Save                                                             |                                   | Record | Details   | Next                                                                       | Acute |                   |          |  |  |  |
|                                                                                    |                                                                                           |                   |                                                                  |                                   |        |           |                                                                            |       |                   |          |  |  |  |
|                                                                                    |                                                                                           |                   |                                                                  |                                   |        |           |                                                                            |       |                   |          |  |  |  |
|                                                                                    | <b>Start Consultation</b>                                                                 | <b>Next Event</b> |                                                                  | <b>Event Details</b>              |        | Pathology | Drawing                                                                    |       | Auto-Consultation | Settings |  |  |  |
|                                                                                    | Clinical Administrative                                                                   |                   | ₽                                                                | <b>Third Party Patient Record</b> |        |           |                                                                            |       |                   |          |  |  |  |
|                                                                                    | Patient Home                                                                              |                   |                                                                  |                                   |        |           | Check for Records View MiG record as another unit (office/super user only) |       |                   |          |  |  |  |
| Major Active Problems<br>$\triangleright$                                          |                                                                                           |                   | Press the button above to check for third party patient records. |                                   |        |           |                                                                            |       |                   |          |  |  |  |
| Summary & Family History                                                           |                                                                                           |                   |                                                                  |                                   |        |           |                                                                            |       |                   |          |  |  |  |
| New Journal                                                                        |                                                                                           |                   |                                                                  |                                   |        |           |                                                                            |       |                   |          |  |  |  |
| Read Code Journal                                                                  |                                                                                           |                   |                                                                  |                                   |        |           |                                                                            |       |                   |          |  |  |  |
|                                                                                    | B<br>Medication                                                                           |                   |                                                                  |                                   |        |           |                                                                            |       |                   |          |  |  |  |
|                                                                                    | Ï<br>Vaccinations                                                                         |                   |                                                                  |                                   |        |           |                                                                            |       |                   |          |  |  |  |
| Communications & Letters<br>8.                                                     |                                                                                           |                   |                                                                  |                                   |        |           |                                                                            |       |                   |          |  |  |  |
| Sensitivities & Allergies                                                          |                                                                                           |                   |                                                                  |                                   |        |           |                                                                            |       |                   |          |  |  |  |
|                                                                                    | <b>Juli</b> Pathology & Radiology<br>▷                                                    |                   |                                                                  |                                   |        |           |                                                                            |       |                   |          |  |  |  |
| Third Party Patient Record                                                         |                                                                                           |                   |                                                                  |                                   |        |           |                                                                            |       |                   |          |  |  |  |
|                                                                                    |                                                                                           |                   |                                                                  |                                   |        |           |                                                                            |       |                   |          |  |  |  |
|                                                                                    |                                                                                           |                   |                                                                  |                                   |        |           |                                                                            |       |                   |          |  |  |  |
|                                                                                    |                                                                                           |                   |                                                                  |                                   |        |           |                                                                            |       |                   |          |  |  |  |
|                                                                                    |                                                                                           |                   |                                                                  |                                   |        |           |                                                                            |       |                   |          |  |  |  |
|                                                                                    |                                                                                           |                   |                                                                  |                                   |        |           |                                                                            |       |                   |          |  |  |  |
|                                                                                    |                                                                                           |                   |                                                                  |                                   |        |           |                                                                            |       |                   |          |  |  |  |

Figure 1: Third Party Patient Record node

Selecting this node and clicking the 'Check for Records' button will send a message, via the MIG, to participating third party systems. This will query whether those systems have the patient registered and then if they hold information for the patient that can be shared. If this is the case, then the unit name will appear within the screen and as a new sub-node within the Clinical Tree. This can be seen in the following screenshot:

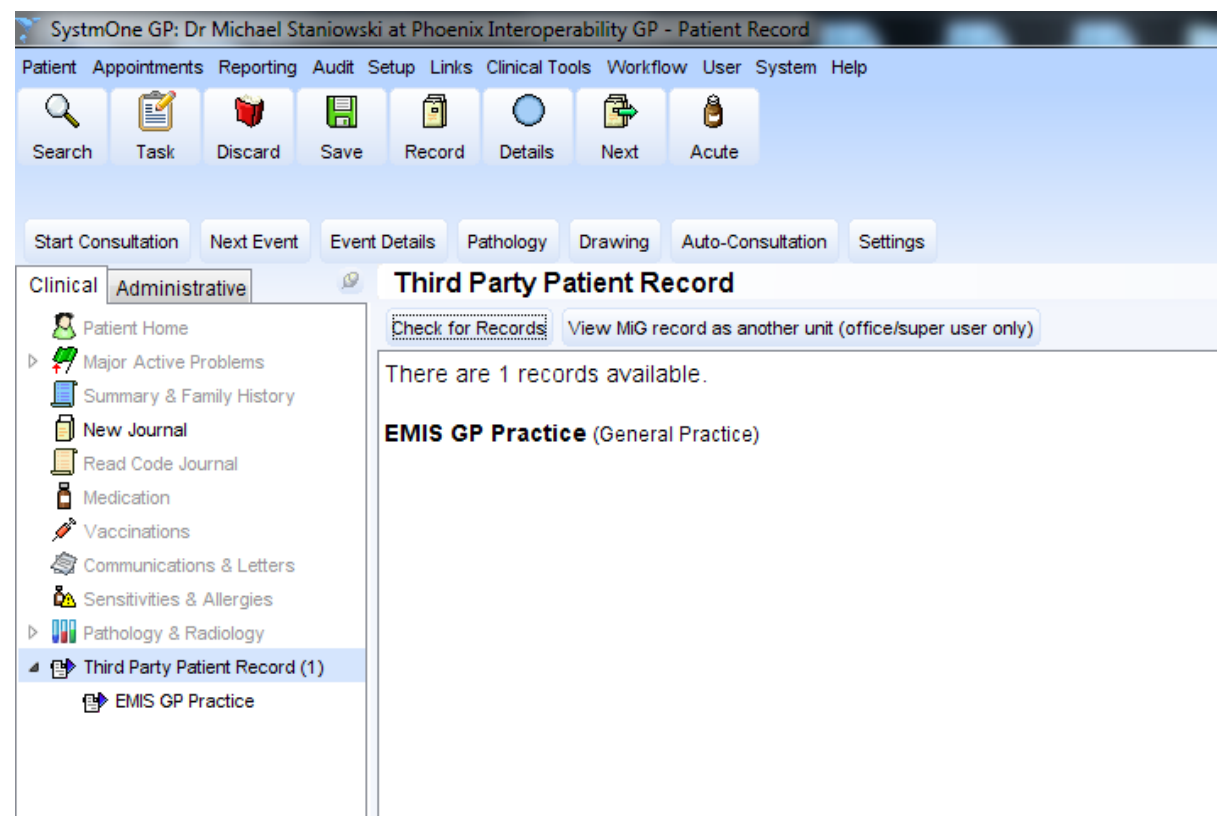

Figure 2: Once the patient record has been located

Selecting the unit name from within the Clinical Tree will retrieve the record Summary from the third party supplier for the patient. This will display current problems, current medication, allergies and sensitivities and recent tests (from the last 3 months).

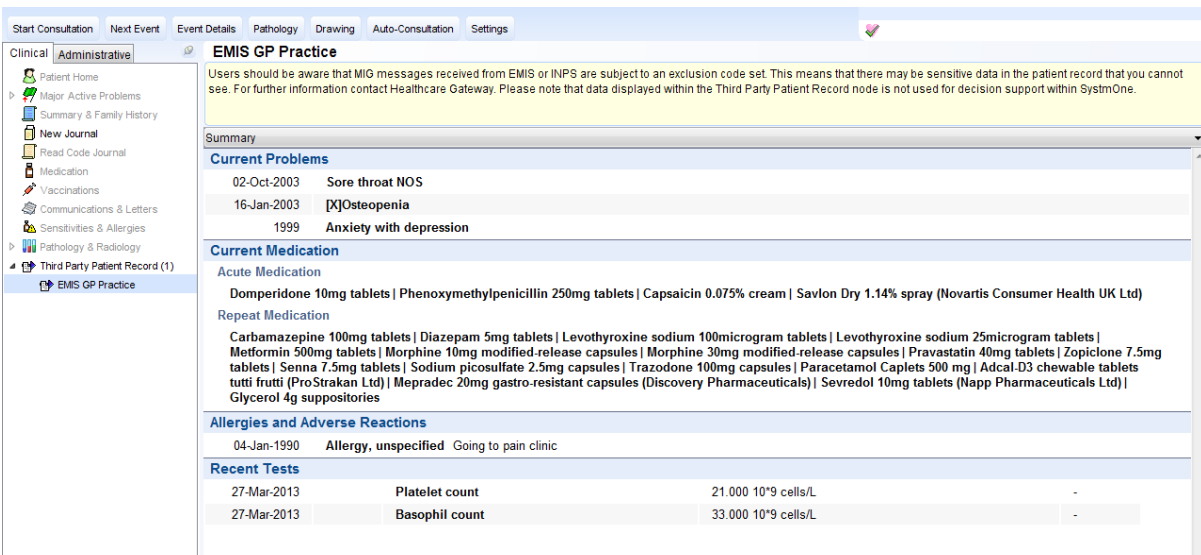

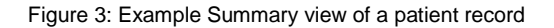

It is then possible to select one of the other nine views using the dropdown menu.

| <b>Start Consultation</b><br>Next Event                                 | <b>Event Details</b>                                | Pathology                                                                                                    | Drawing | Auto-Consultation | Settings |  |  |  |  |
|-------------------------------------------------------------------------|-----------------------------------------------------|----------------------------------------------------------------------------------------------------|---------|-------------------|----------|--|--|--|--|
| Clinical I<br>Administrative                                            | ø                                                   | <b>EMIS GP Practice</b>                                                                                                    |         |                   |          |  |  |  |  |
| Patient Home<br>Major Active Problems<br>Summary & Family History       |                                                     | Users should be aware that MIG messages received from EMIS or IN<br>see. For further information contact Healthcare Gateway. Please note |         |                   |          |  |  |  |  |
| New Journal<br>Read Code Journal                                        | Summary<br>Summary                                  |                                                                                                    |         |                   |          |  |  |  |  |
| ē<br>Medication<br>s<br>Vaccinations<br>◎ Communications & Letters      | <b>IProblems</b><br>Diagnosis<br><b>Medications</b> |                                                                                                    |         |                   |          |  |  |  |  |
| <b>DA</b> Sensitivities & Allergies<br><b>Pathology &amp; Radiology</b> | <b>IProcedures</b>                                  | Allergies and Sensitivities                                                                                                    |         |                   |          |  |  |  |  |
| ▲ 四 Third Party Patient Record (1)<br><b>PD</b> EMIS GP Practice        |                                                     | Pathology and Radiology<br>Blood pressure readings                                                                                       |         |                   |          |  |  |  |  |
|                                                                         | <b>IEvents</b><br>Patient Details                   |                                                                                                    |         |                   |          |  |  |  |  |

Figure 4: Selecting another view

Once the user has selected a view, this will be retrieved from the third party system and displayed within the record:

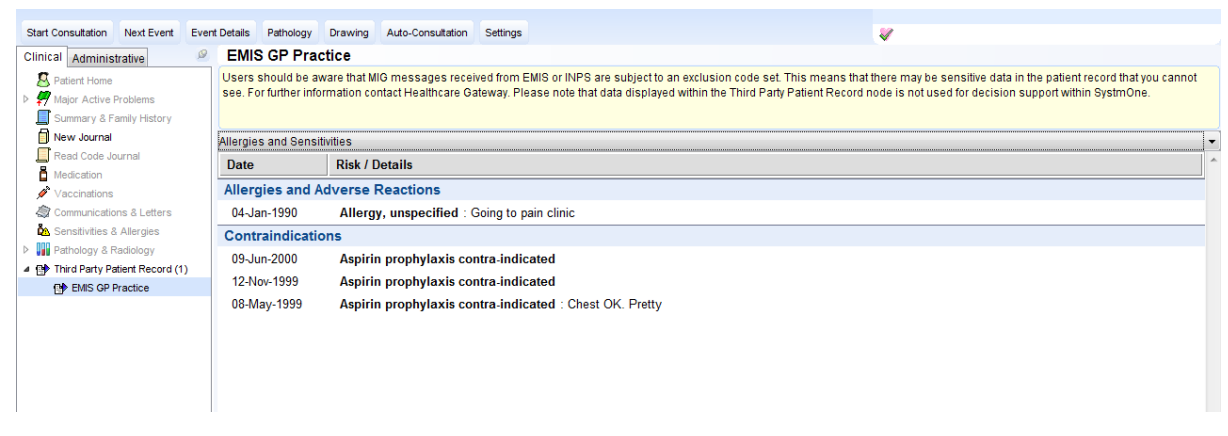

Figure 5: Newly selected view is displayed

It is possible to expand a data item by clicking on it in order to see further details:

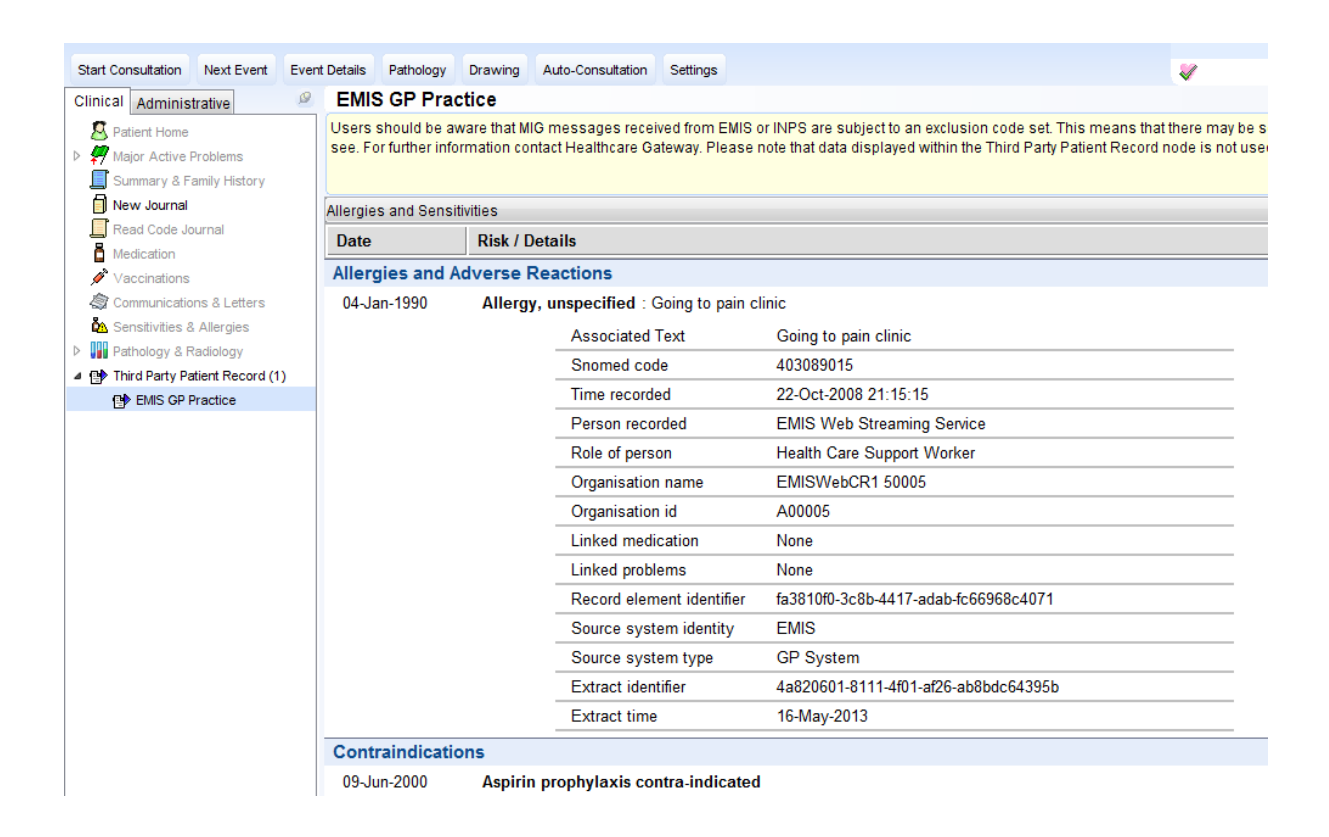

Figure 6: Expanded view of data items

Once the patient record is saved or discarded, the information that was retrieved from a third party system is discarded. If the record is then retrieved again, the user will have to request the information from the third party system again. This ensures that the most up-to-date data is always seen.

### <span id="page-7-0"></span>**Audit of incoming and outgoing requests**

You can see a full audit of all of the requests made and received at a unit by going to **Audit > Patient > Third Party Patient Record Messages**.

Having the 'Incoming' radio button selected displays any requests received for patients registered at the unit (only applicable to GP Practices).

Having the 'Outgoing' radio button displays any requests users at that unit have made for records held elsewhere.

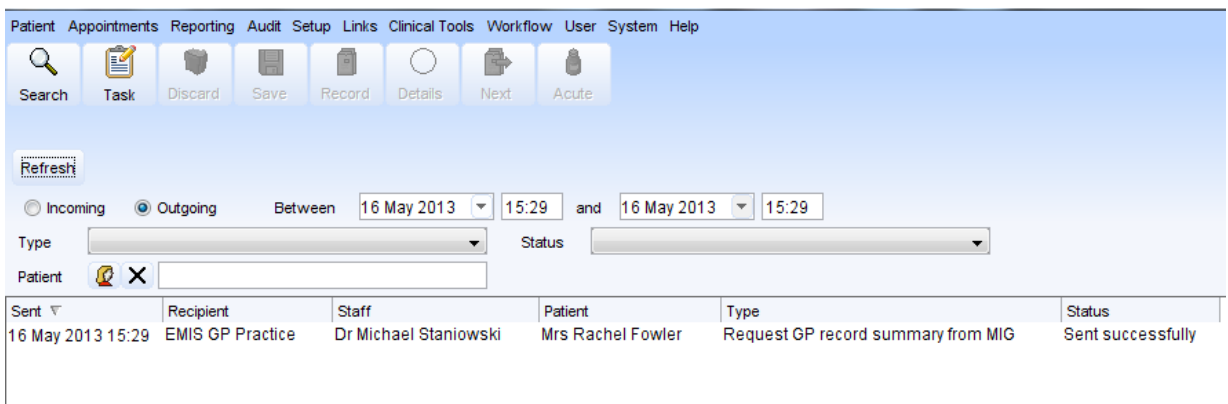

Figure 7: Message Audit Screen